# **Packet Tracer : configuration de RIPv2**

# **Topologie**

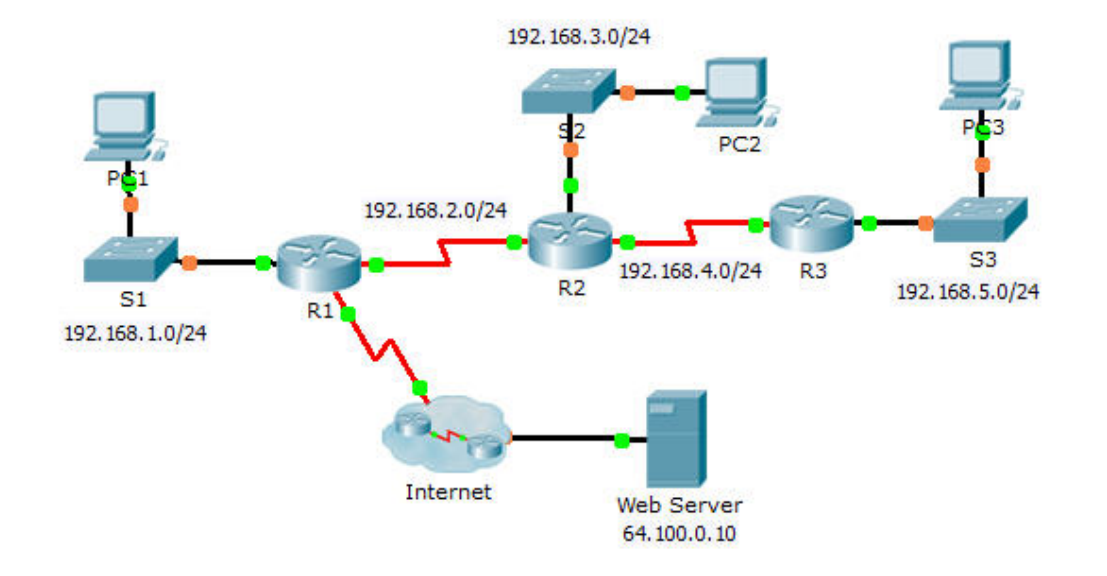

## **Objectifs**

**Partie 1 : configuration de RIPv2**

## **Partie 2 : vérification des configurations**

## **Contexte**

Bien que le protocole RIP soit rarement utilisé dans les réseaux modernes, il est utile en ce sens qu'il permet de comprendre les principes de base du routage de réseau. Dans cet exercice, vous allez configurer une route par défaut, protocole RIP version 2, avec des instructions réseau appropriées et des interfaces passives, et vérifier l'intégralité de la connectivité.

# **Partie 1 : Configuration de RIPv2**

## **Étape 1 : Configurez RIPv2 sur R1.**

- a. Utilisez la commande appropriée afin de créer une route par défaut sur **R1** pour que l'ensemble du trafic Internet sorte du réseau via l'interface S0/0/1.
- b. Passez en mode de configuration du protocole RIP.
- c. Utilisez la version 2 du protocole RIP et désactivez la récapitulation des réseaux.
- d. Configurez RIP pour les réseaux connectés à **R1**.
- e. Configurez le port LAN qui ne contient aucun routeur afin qu'il n'envoie pas d'informations de routage.
- f. Annoncez la route par défaut configurée à l'étape 1a avec d'autres routeurs de protocole RIP.
- g. Enregistrez la configuration.

### **Étape 2 : Configurez RIPv2 sur R2.**

- a. Passez en mode de configuration du protocole RIP.
- b. Utilisez la version 2 du protocole RIP et désactivez la récapitulation des réseaux.
- c. Configurez RIP pour les réseaux connectés directement à **R2**.
- d. Configurez l'interface qui ne contient aucun routeur afin qu'elle n'envoie pas d'informations de routage.
- e. Enregistrez la configuration.

#### **Étape 3 : Configurez RIPv2 sur R3.**

Répétez l'étape 2 sur **R3**.

## **Partie 2 : Vérification des configurations**

### **Étape 1 : Affichez les tables de routage de R1, R2 et R3.**

- a. Utilisez la commande appropriée pour afficher la table de routage de **R1**. Le protocole RIP (R) apparaît désormais avec les routes locales (L) et connectées (C) dans la table de routage. Tous les réseaux ont une entrée. Vous voyez également une route par défaut indiquée.
- b. Affichez les tables de routage pour **R2** et **R3**. Notez que chaque routeur comprend une liste complète de tous les réseaux 192.168.x.0 et une route par défaut.

### **Étape 2 : Vérifiez la connectivité avec toutes les destinations.**

Chaque périphérique doit maintenant pouvoir envoyer une requête ping à tout autre périphérique à l'intérieur du réseau. En outre, tous les périphériques doivent pouvoir envoyer une requête ping au **Web Server**.